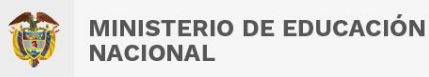

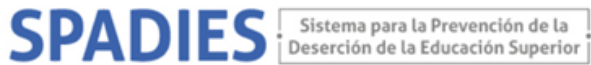

## **CONSULTA WEB SPADIES – Usuario registrado PROGRAMA ACADÉMICO Y MUNICIPIO**

Los siguientes son ejemplos de los pasos que debe seguir para realizar una consulta de interés:

(<https://www.mineducacion.gov.co/sistemasinfo/spadies/> ):

- 1. Ingresar al sistema (ver "Tutorial acceso sistema. Usuario Público", que encontrará en el menú de Zona de Ayuda – Tutorial SPADIES 3.0).
- 2. En el menú de administración seleccione las consultas analíticas.

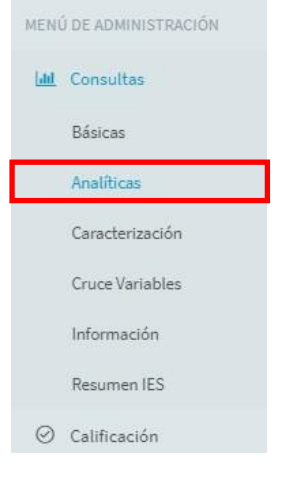

3. En la configuración de la consulta analítica seleccione el tipo de consulta, de cálculo y laIES de su interés.

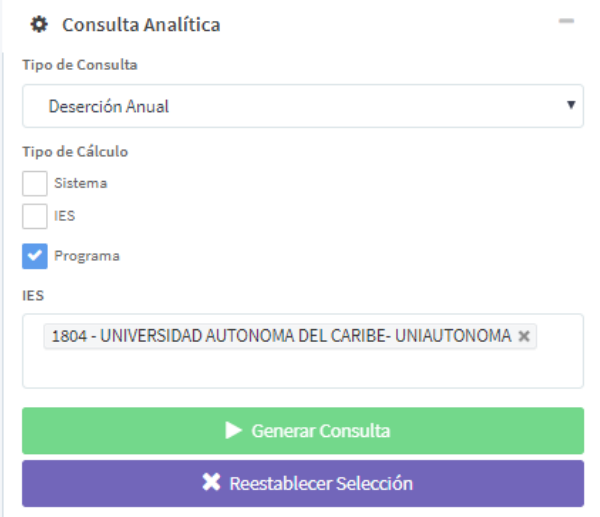

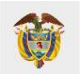

**MINISTERIO DE EDUCACIÓN NACIONAL** 

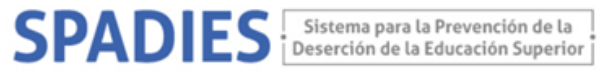

4. Con el fin de que pueda observar la información agrupada por programa académico parala IES de su interés. En el módulo *variables* – *características de los programasacadémicos* seleccione el programa académico de su interés o programa académico diferenciado si quiere visualizar la información de todos los programas ofertados por la IES.

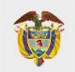

## **MINISTERIO DE EDUCACIÓN NACIONAL**

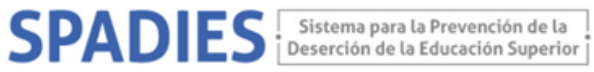

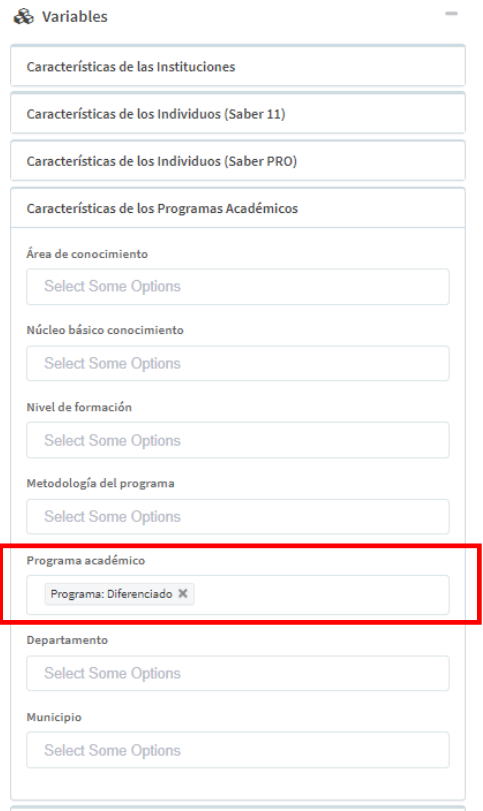

5. En el módulo *variables – características* de los programas académicos seleccione el municipio de oferta de su interés o municipio diferenciado si quiere visualizar la información de todos los municipios donde se ofertan los programas de las IES.

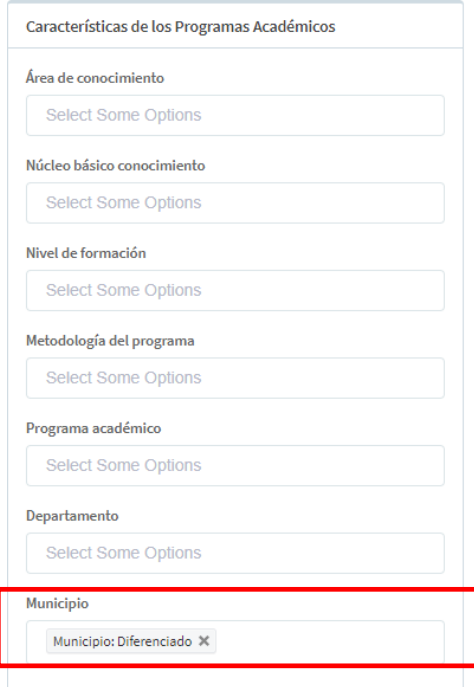

6. Genere la consulta (porcentajes o cantidades) y descárguela como archivo csv.